# APCOAEFLOW

**Tilføj rabatkort**

### **Tilføj rabatkort**

# **APCOA F FLOW**

*Hvis du vil tilføje et kort, som giver dig rabat på parkering, skal du åbne din APCOA FLOW app og trykke på menulinjen.*

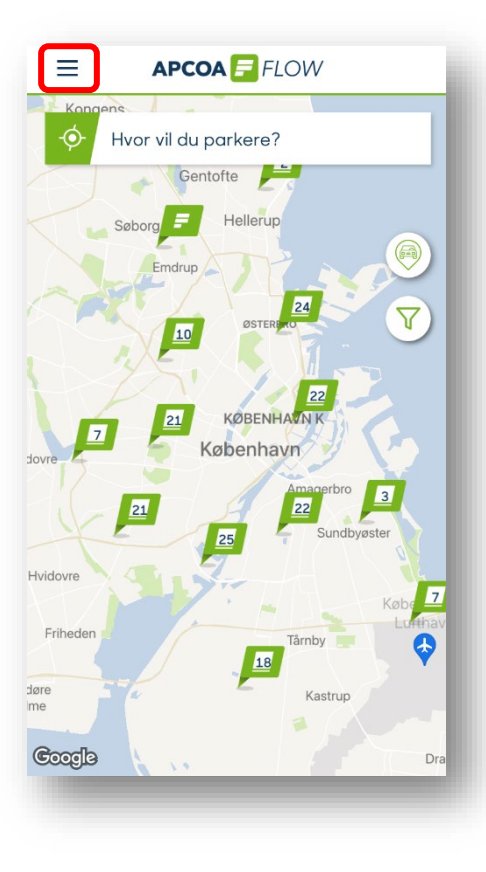

#### *Tryk på "Rabatter".*

Kundenavn  $\beta$ Kunde ID: 745700 Køretøjer P Parkeringer Betalingsmetoder  $\left[\begin{matrix} x \\ x \end{matrix}\right]$  Abonnementer **公 Favoritter ② Rabatter** Indstillinger agerbro Hjælp og support AMAGER Sundby Version: 1.12.11 Sundby **APCOAEFLOW** 

#### *Dernæst trykker du "Tilføj rabatkort".*

*Vælg den kategori, der passer til dit kort.*

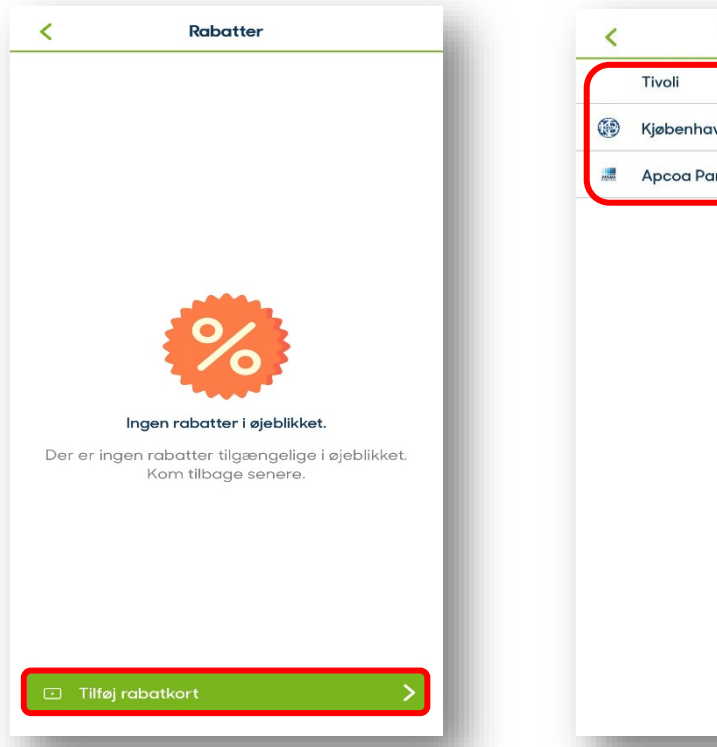

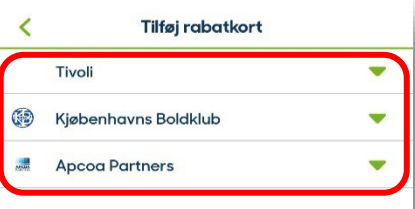

## **Tilføj rabatkort**

# **APCOA F FLOW**

*Vælg herefter det kort, du har, ved at trykke på "Vælg".*

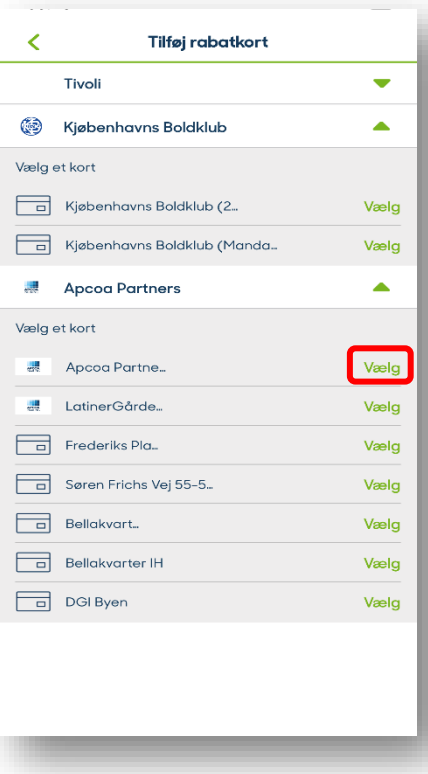

*Indtast kortnummeret og forsæt ved at trykke på "Tilføj kort".*

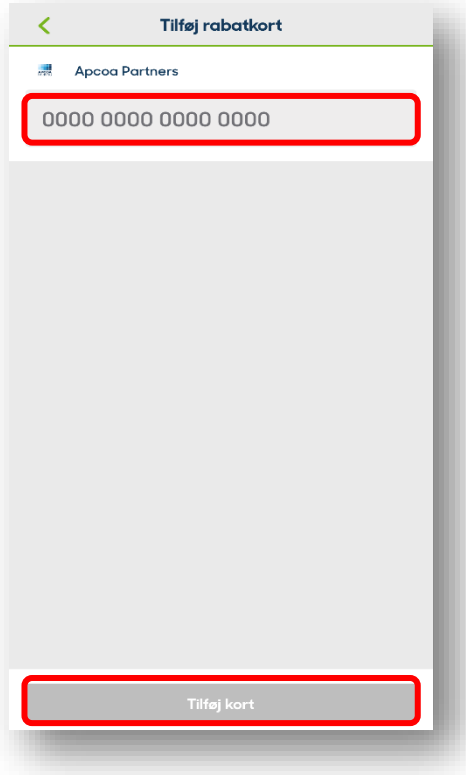

*Herefter kan du se dit rabatkort under fanen "Rabatter". Du kan også se kortet, når du opretter en parkering.*

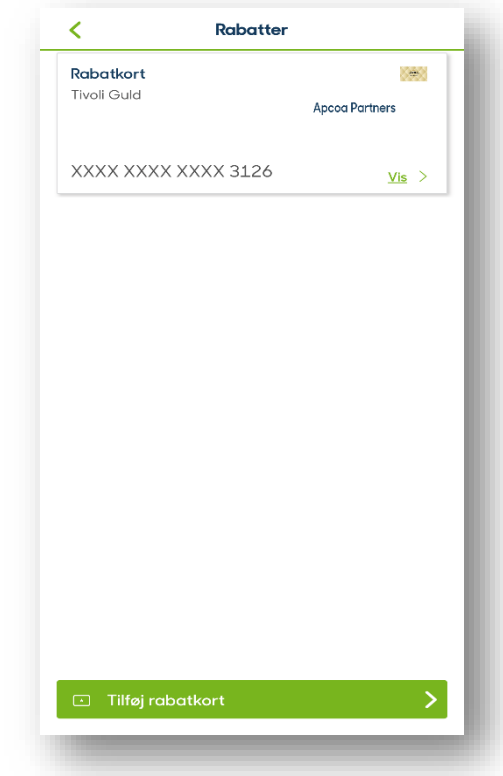